# ASA 8.x: نيوكت IPv6 يساسألا ىلع ASA ASDM نيوكت لاثم مادختساب  $\overline{\phantom{a}}$

## المحتويات

[المقدمة](#page-0-0) [المتطلبات الأساسية](#page-0-1) [المتطلبات](#page-0-2) [المكونات المستخدمة](#page-0-3) [الاصطلاحات](#page-1-0) [معلومات أساسية](#page-1-1) [التكوين](#page-1-2) [تمكين 6IPv على الواجهة المطلوبة](#page-1-3) تحديد قوائم وصول IPv6 عند الحاجة [تحديد معلومات مسار 6IPv](#page-5-0) [التحقق من الصحة](#page-6-0) [استكشاف الأخطاء وإصلاحها](#page-6-1) [معلومات ذات صلة](#page-6-2)

### <span id="page-0-0"></span>المقدمة

يصف هذا المستند تكوين أساسي يمكن 6IPv على جهاز الأمان القابل للتكيف (ASA (من تمرير حزم 6IPv. يتم عرض هذا التكوين باستخدام مدير أجهزة الأمان القابل للتكيف (ASDM(. يتوفر الدعم على ASA Cisco لحزم 6IPv من برنامج ASA Cisco الإصدار 7.0(1) نفسه. ومع ذلك، يتوفر دعم التكوين من خلال ASDM من إصدار برنامج 6.2 ASDM Cisco وما بعده.

## <span id="page-0-1"></span>المتطلبات الأساسية

#### <span id="page-0-2"></span>المتطلبات

لا توجد متطلبات خاصة لهذا المستند.

#### <span id="page-0-3"></span>المكونات المستخدمة

تستند المعلومات الواردة في هذا المستند إلى إصدارات البرامج والمكونات المادية التالية:

● ASA من Cisco مع الإصدار 8.2 ● ASDM من Cisco مع الإصدار 6.3 تم إنشاء المعلومات الواردة في هذا المستند من الأجهزة الموجودة في بيئة معملية خاصة. بدأت جميع الأجهزة المُستخدمة في هذا المستند بتكوين ممسوح (افتراضي). إذا كانت شبكتك مباشرة، فتأكد من فهمك للتأثير المحتمل لأي أمر.

#### <span id="page-1-0"></span>الاصطلاحات

راجع [اصطلاحات تلميحات Cisco التقنية للحصول على مزيد من المعلومات حول اصطلاحات المستندات.](/c/ar_ae/support/docs/dial-access/asynchronous-connections/17016-techtip-conventions.html)

# <span id="page-1-1"></span>معلومات أساسية

من أجل تمرير حزم 6IPv عبر ASA، أكمل الخطوات عالية المستوى التالية:

- 1. <u>قم بتمكين IPv6 على الواجهات المطلوبة.</u>
- .2 [قم بتحديد قوائم وصول 6IPv حيثما كان ذلك مطلوبا.](#page-3-0)
	- .3 [حدد معلومات مسار 6IPv.](#page-5-0)

# <span id="page-1-2"></span>التكوين

أكمل الخطوات التفصيلية التالية.

### <span id="page-1-3"></span><mark>تمكين IPv6 على الواجهة المطلوبة</mark>

- 1. أخترت **تشكيل>أداة setup>قارن**، حددت القارن يتطلب، وطقطقة **يحرر**.
	- .2 انقر فوق علامة التبويب 6IPv لتحديد إعدادات 6IPv ذات الصلة.
- 3. اخترت **ال 6IPv6** خيار، بعد ذلك طقطقت **يضيف** في القارن IPv6 عنوان قسم.

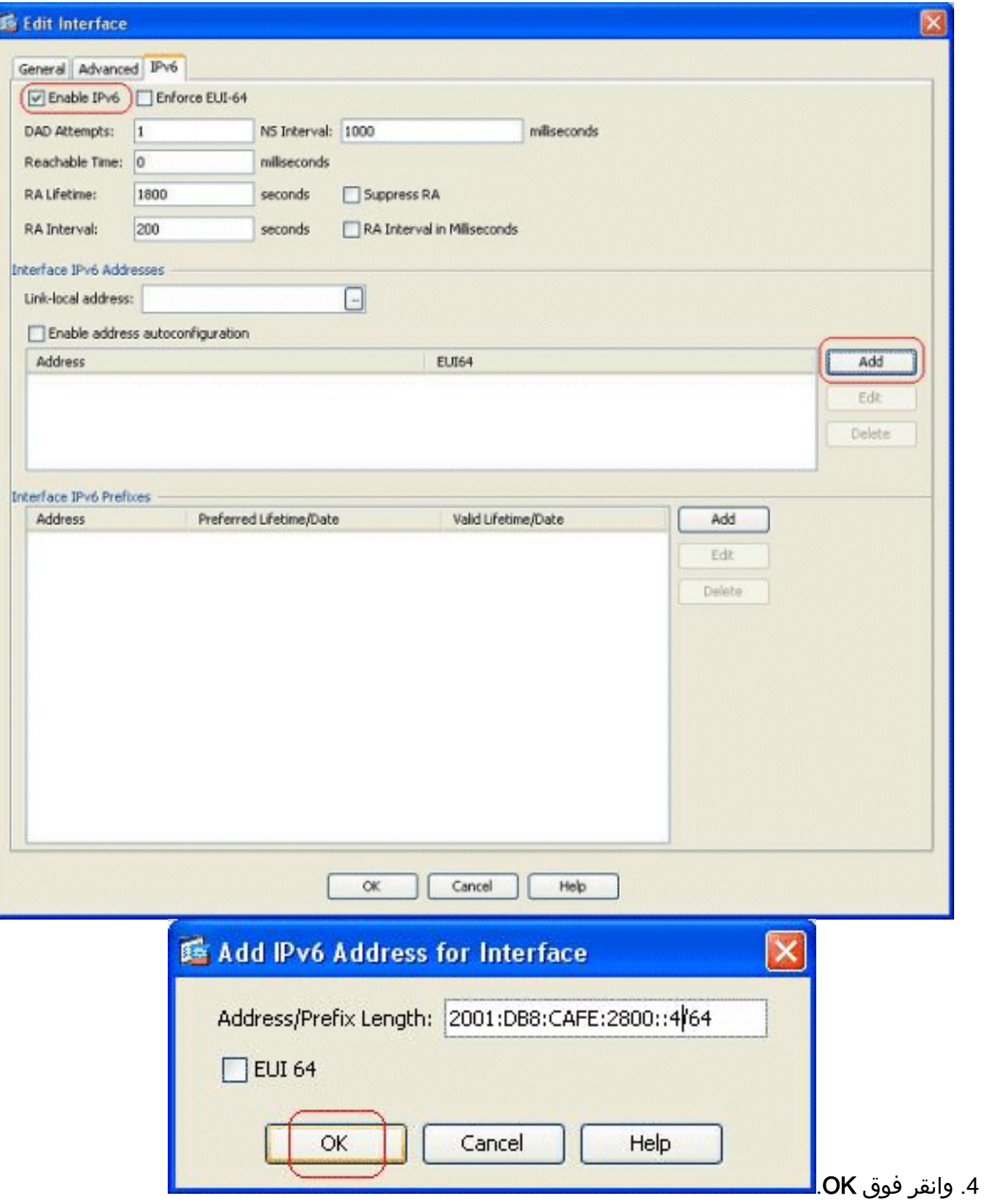

5. طقطقة **ok** in order to رجعت إلى القارن

جزء.

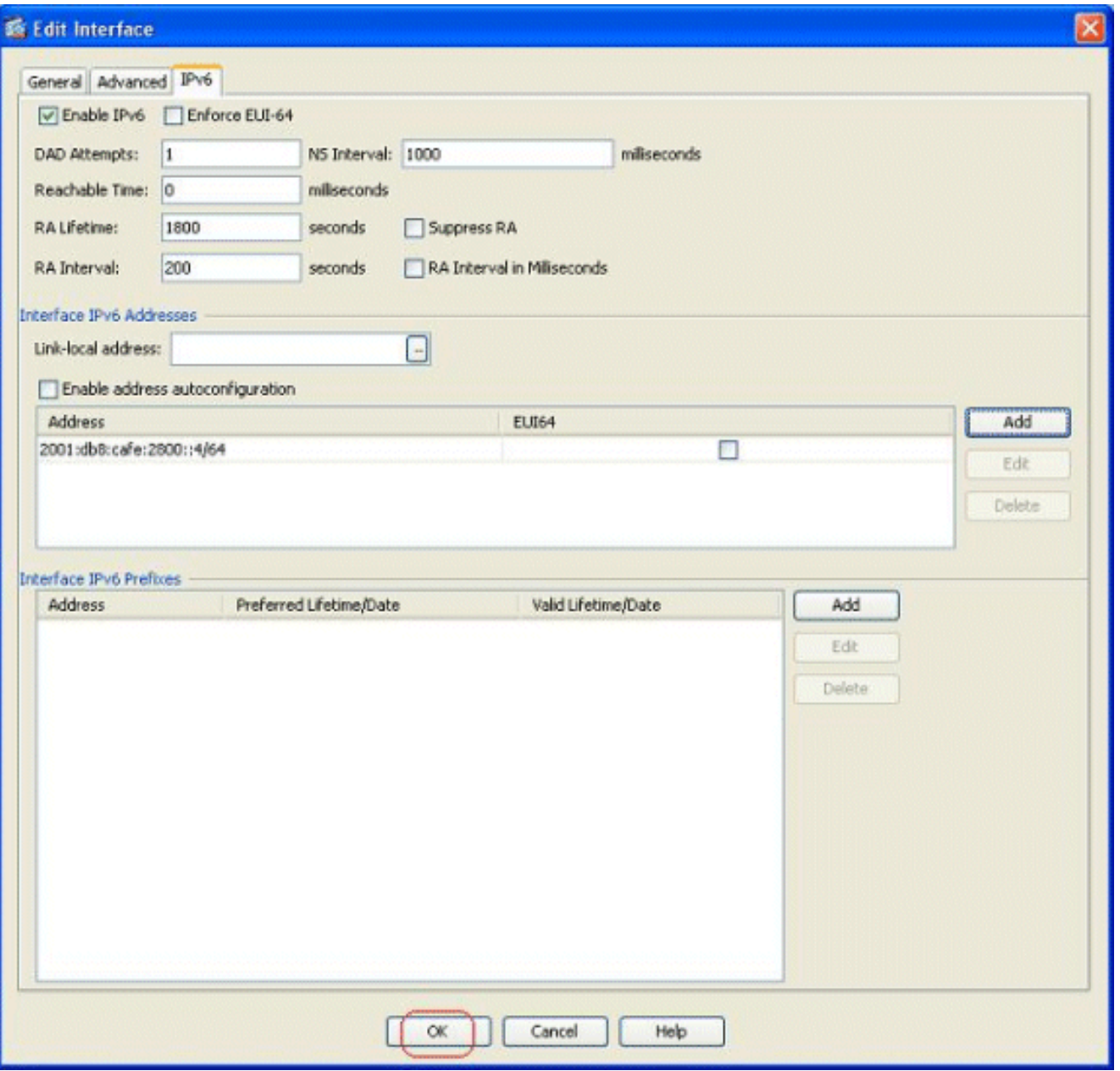

### <span id="page-3-0"></span>تحديد قوائم وصول IPv6 عند الحاجة

1. اختر تكوين > **جدار الحماية > قواعد الوصول**، ثم انقر فوق الزر **إضافة** المنسدل لتحديد خيار **قاعدة وصول** 6IPv المضافة. تظهر نافذة جديدة:

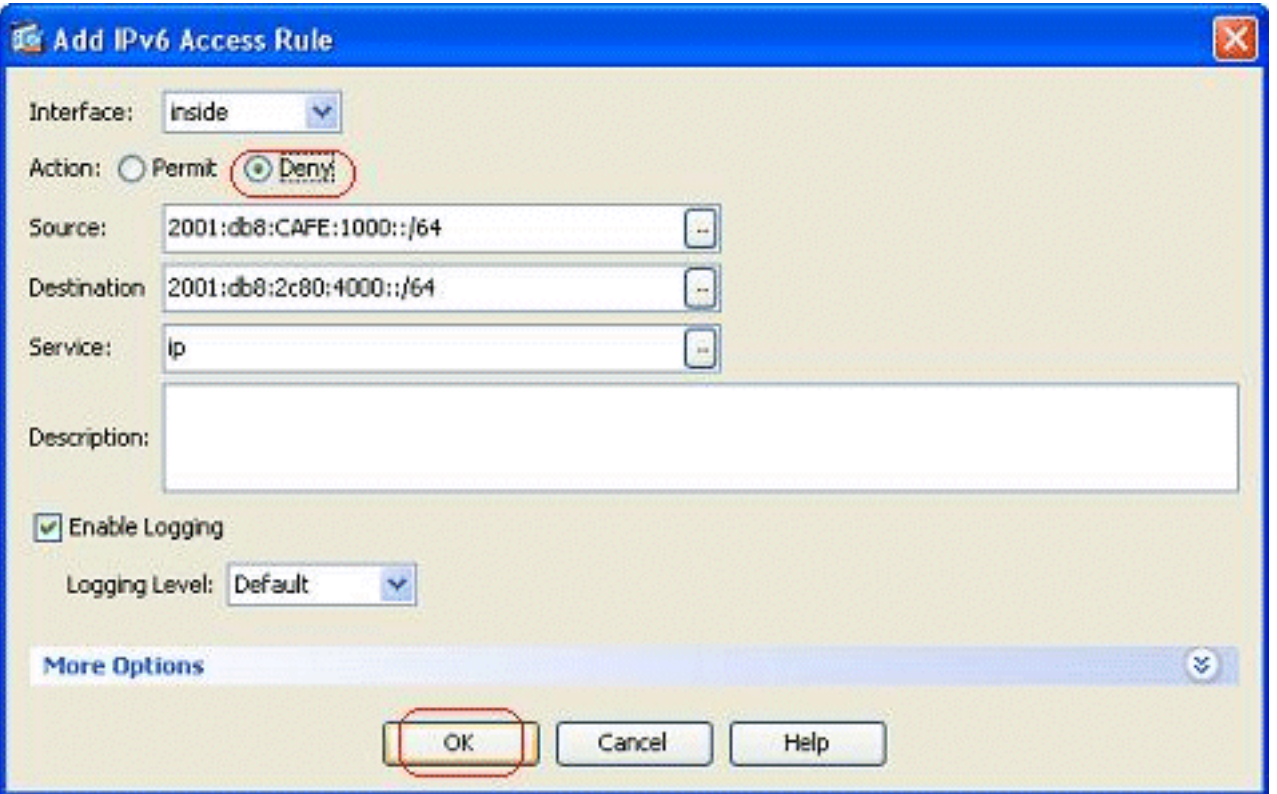

2. انقر فوق **موافق**، ثم انقر فوق **إدراج بعد** لإضافة خيار قاعدة وصول اخر من القائمة المنسدلة إضافة.

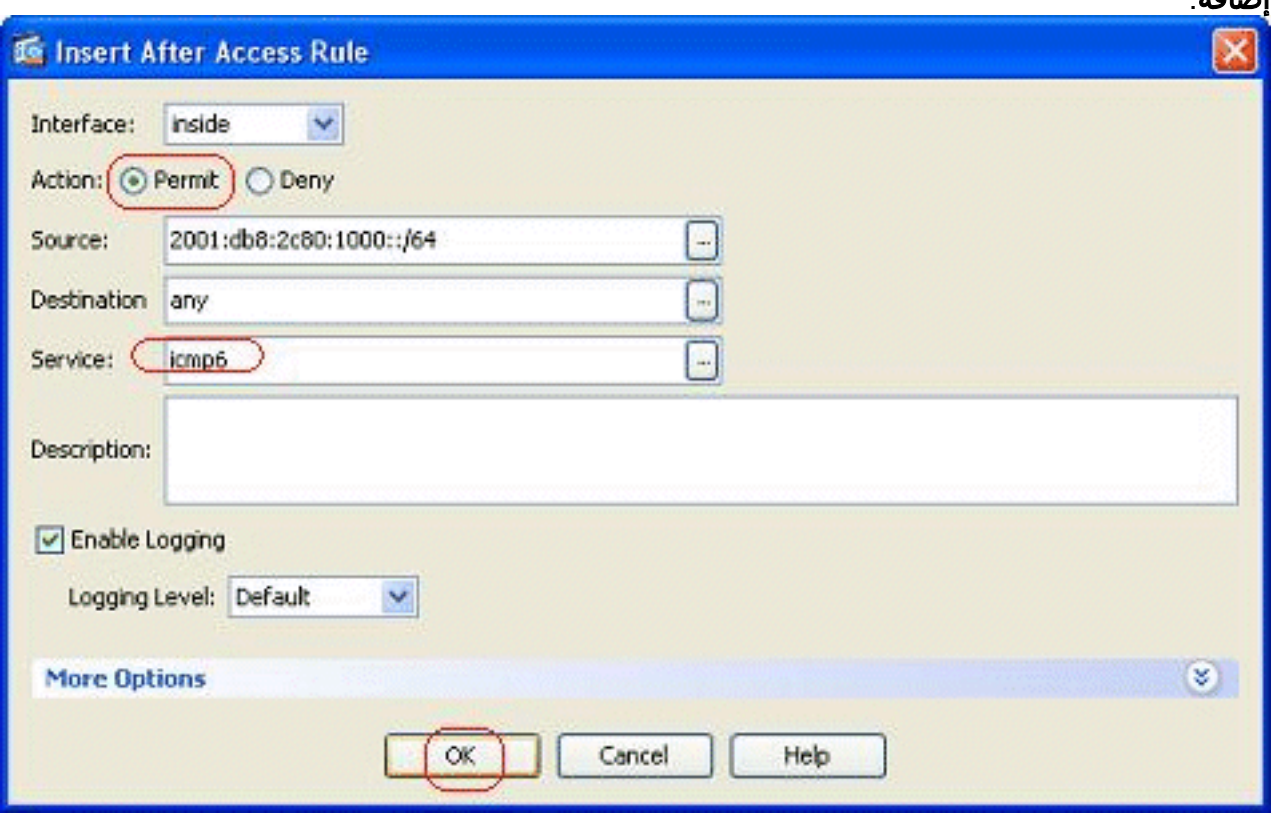

3. وانقر فوق OK. يمكن الاطلاع على قواعد الوصول التي تم تكوينها هنا:

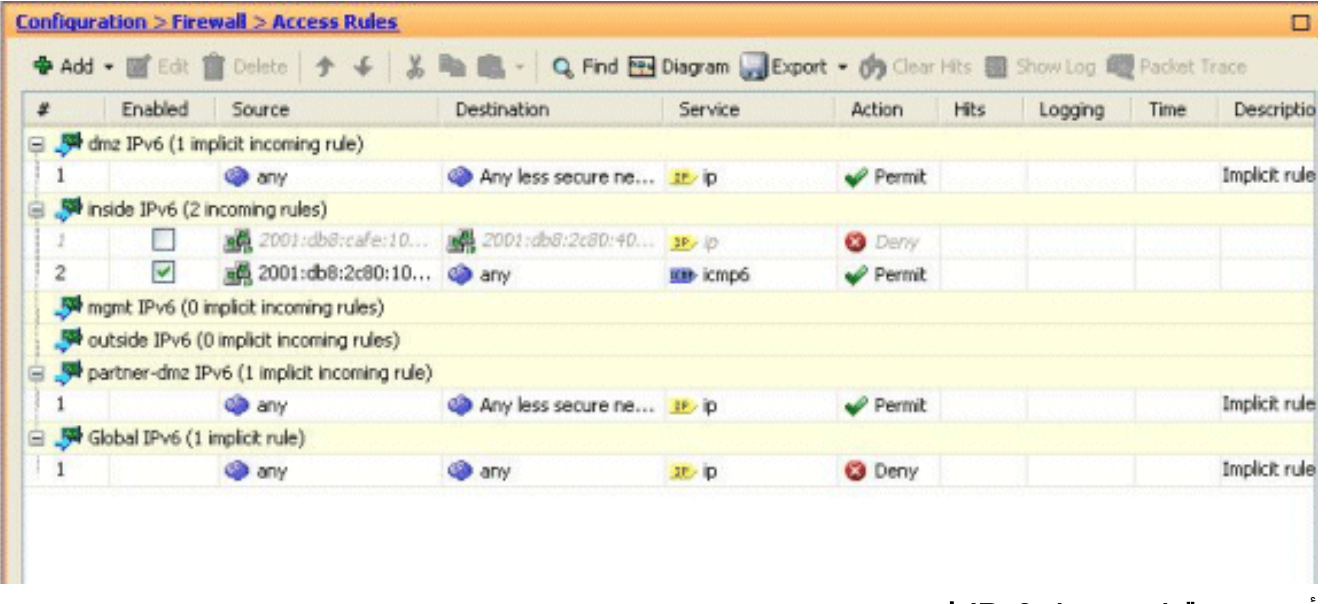

.4 أختر خيار قواعد وصول 6IPv فقط.

#### <span id="page-5-0"></span>تحديد معلومات مسار 6IPv

- 1. أخترت تشكيل>**أداة setup>تحشد>ساكن إستاتيكي**، وطقطقة **يضيف i**n order to أضفت مسحاج تخديد.
	- 2. انقر فوق **موافق** للعودة إلى جزء المسارات

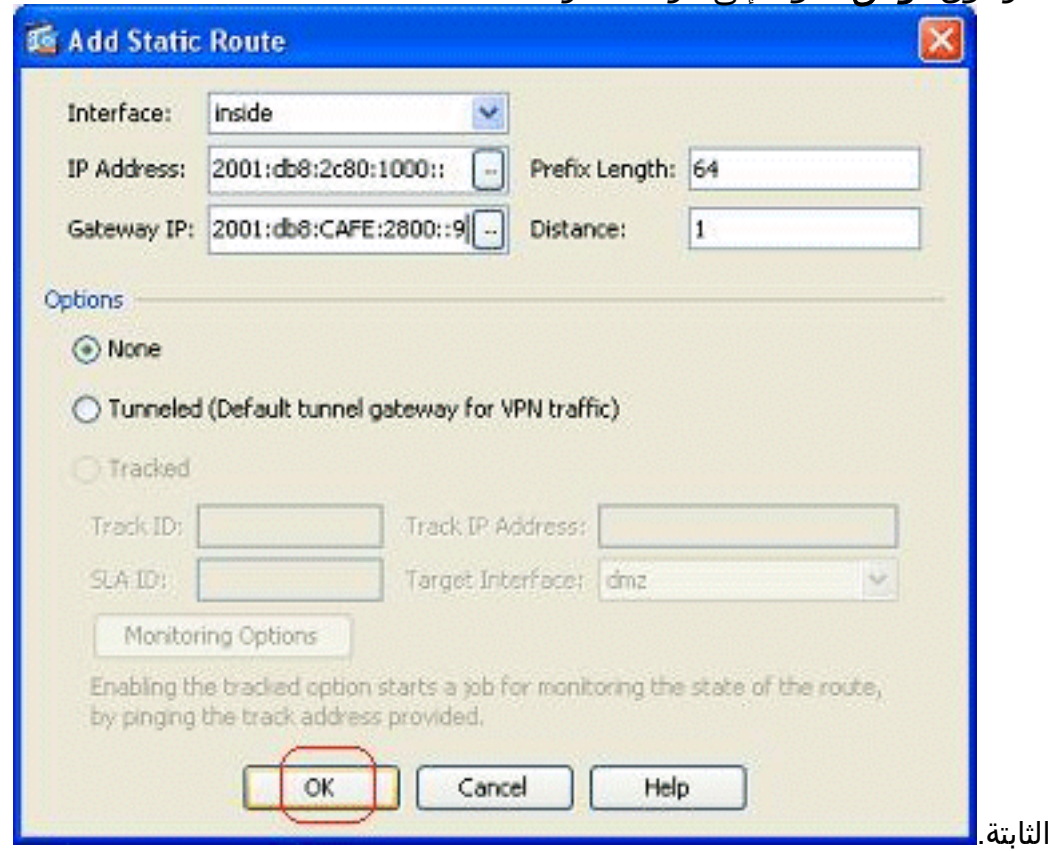

اختر **مسارات IPv6 فقط** لعرض المسار الذي تم .3

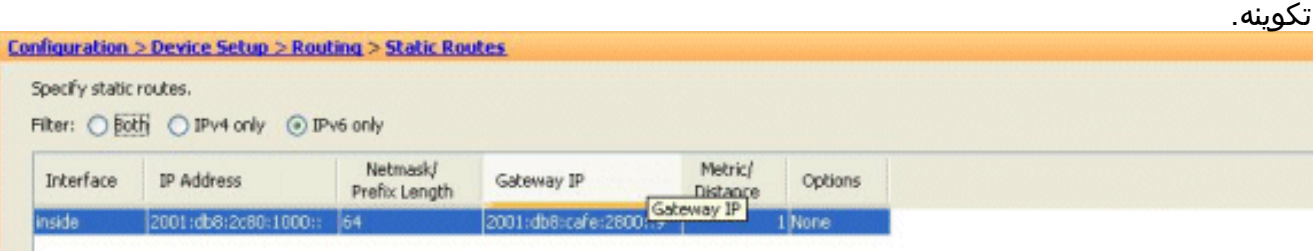

وبهذا ينتهي التكوين الأساسي المطلوب لكي يقوم ASA بتوجيه حزم 6IPv.

## <span id="page-6-0"></span>التحقق من الصحة

لا يوجد حاليًا إجراء للتحقق من صحة هذا التكوين.

# <span id="page-6-1"></span>استكشاف الأخطاء وإصلاحها

لا تتوفر حاليًا معلومات محددة لاستكشاف الأخطاء وإصلاحها لهذا التكوين.

## <span id="page-6-2"></span><mark>معلومات ذات صلة</mark>

- [أدلة أستكشاف المشكلات وإصلاحها](//www.cisco.com/en/US/products/ps6120/prod_configuration_examples_list.html?referring_site=bodynav)
	- [تكوين عنونة 6IPv](//www.cisco.com/en/US/docs/security/asa/asa82/configuration/guide/intrface.html#wp1111727?referring_site=bodynav)
- [الدعم التقني والمستندات Systems Cisco](//www.cisco.com/cisco/web/support/index.html?referring_site=bodynav)

ةمجرتلا هذه لوح

ةي الآلال تاين تان تان تان ان الماساب دنت الأمانية عام الثانية التالية تم ملابات أولان أعيمته من معت $\cup$  معدد عامل من من ميدة تاريما $\cup$ والم ميدين في عيمرية أن على مي امك ققيقا الأفال المعان المعالم في الأقال في الأفاق التي توكير المالم الما Cisco يلخت .فرتحم مجرتم اهمدقي يتلا ةيفارتحالا ةمجرتلا عم لاحلا وه ىل| اًمئاد عوجرلاب يصوُتو تامجرتلl مذه ققد نع امتيلوئسم Systems ارامستناه انالانهاني إنهاني للسابلة طربة متوقيا.